# **Center for Educational Performance and Information**

*Graduation and Dropout Application*

# *Auditor Guide*

**Last Updated: September 30, 2021**

**Questions:** Email: [cepi@michigan.gov](mailto:cepi@michigan.gov)

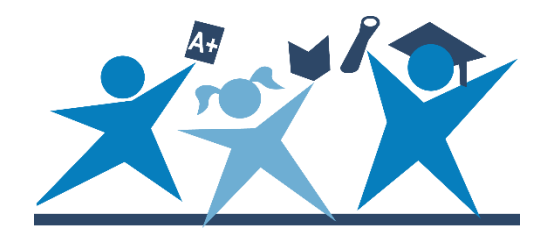

# **Contents**

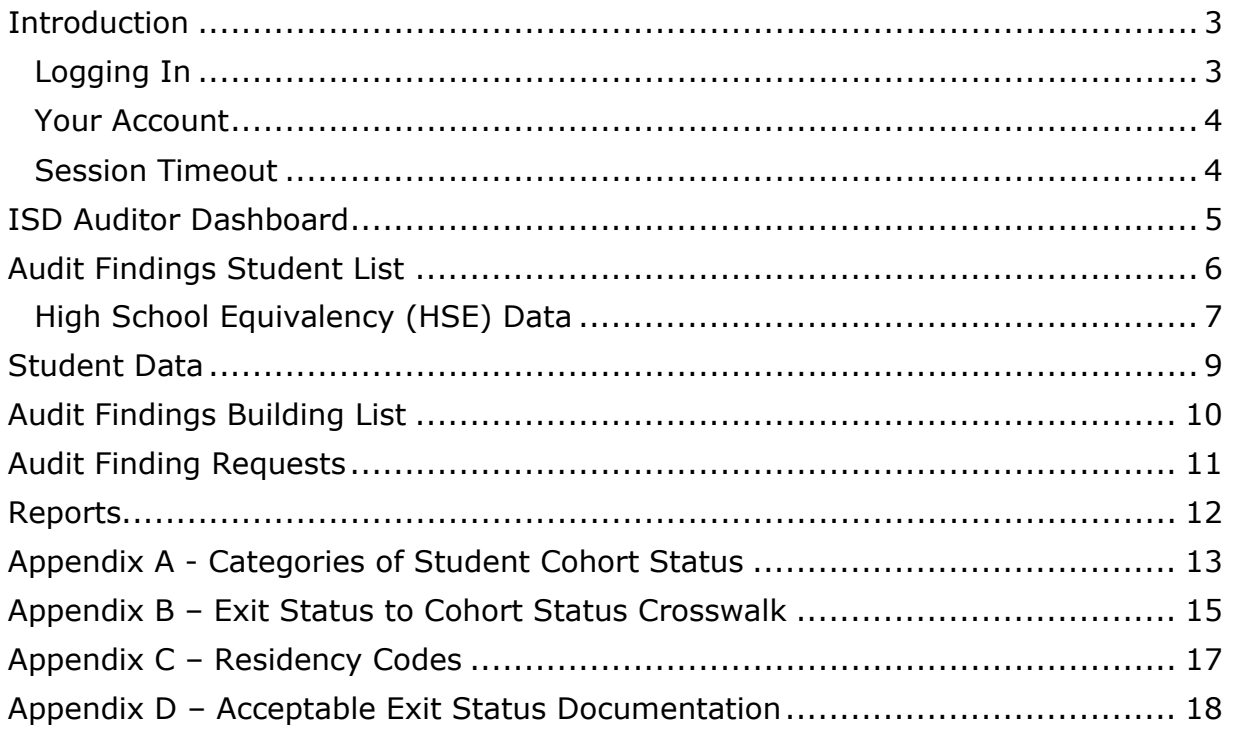

## **Introduction**

<span id="page-2-0"></span>The Graduation and Dropout application provides intermediate school district auditors the ability to submit exit status audits prior to rate publication in February of each year. For more information on the audit requirements, please reference the Michigan Department of Education [Pupil Membership Auditing Manual.](https://www.michigan.gov/mde/0,4615,7-140-6530_9091---,00.html) If you have further questions, contact Caitlin Hengesbach (517-335-6858 or hengesbachc2@michigan.gov) in the MDE Office of Financial Management.

In October, the auditable graduation and dropout rates are refreshed to aid districts and ISD auditors during the exit status audit window. Exit status corrections not submitted by the end of the Graduation Rate Appeals Window can only be changed through an audit finding, supported with documentation submitted by the district to the ISD. Exit status corrections for students who exited prior to the current school year can only be made by ISD auditors through an audit finding, as these data have been previously audited.

### <span id="page-2-1"></span>**Logging In**

- 1. To access the GAD Application, go to the [GAD Login page](https://cepi.state.mi.us/GradDrop) (https://cepi.state.mi.us/GradDrop) and click the GAD button.
- 2. Click on the "Authorized User Login" button.
- 3. Type your MILogin user ID and password, and then click the "Login" button.

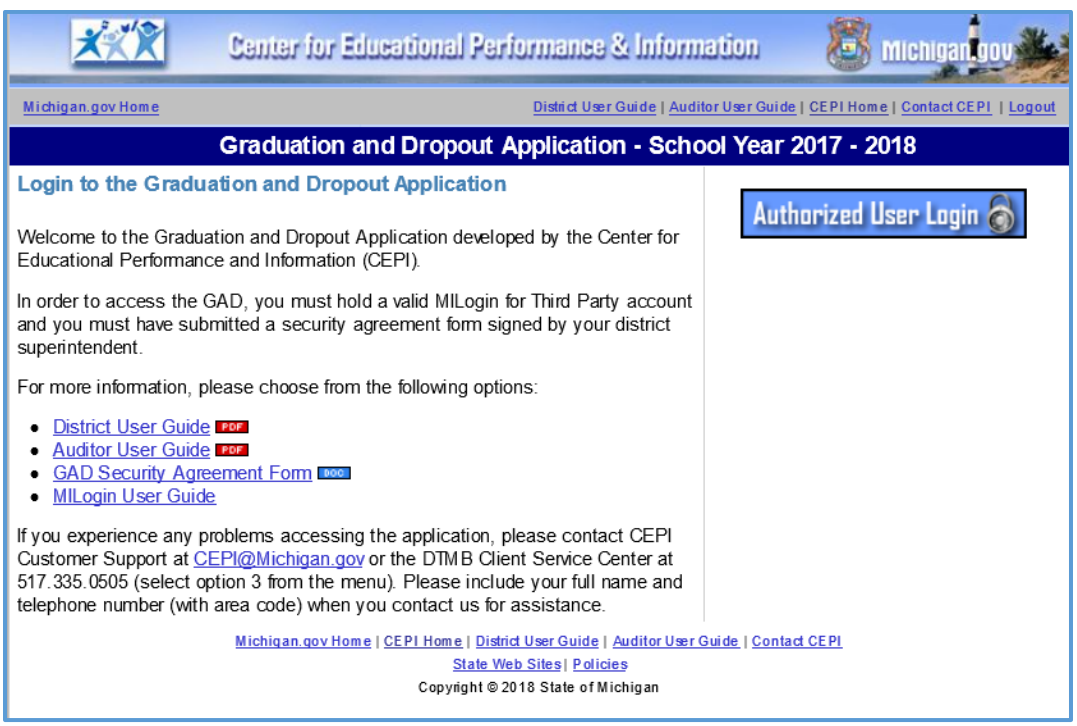

*Figure 1: Graduation and Dropout Application Home Page.*

### <span id="page-3-0"></span>**Your Account**

To be an authorized user of the GAD Application, you must have a MILogin account. If you do not have a MILogin account, follow the link on the [GAD Login page](https://cepi.state.mi.us/GradDrop) to the MILogin User Guide, which provides instructions on how to create a MILogin account and subscribe to applications.

Once you have a MILogin account, you will need to subscribe to the GAD Application within MILogin.

You must also complete and submit a security agreement for the application. Follow the link on the GAD login page to download a GAD Security Agreement.

If you are replacing an authorized user, you may need to complete and return an [Authorized User Removal Request Form](https://www.michigan.gov/documents/cepi/CEPI_auth_user_removal_form_409255_7.doc) to have that person's permissions to the GAD and any other CEPI applications removed.

### <span id="page-3-1"></span>**Session Timeout**

The login is needed to establish your identity and allow access rights to confidential student data. Please remember that your session is tracked. If your session has been inactive for longer than 15 minutes, the system will automatically end your session and you must log in again. You will be given a warning two minutes prior to timing out.

# **ISD Auditor Dashboard**

<span id="page-4-0"></span>Once logged in, a screen similar to the following will appear for an ISD auditor with several options. See the instructions below for more information about these options.

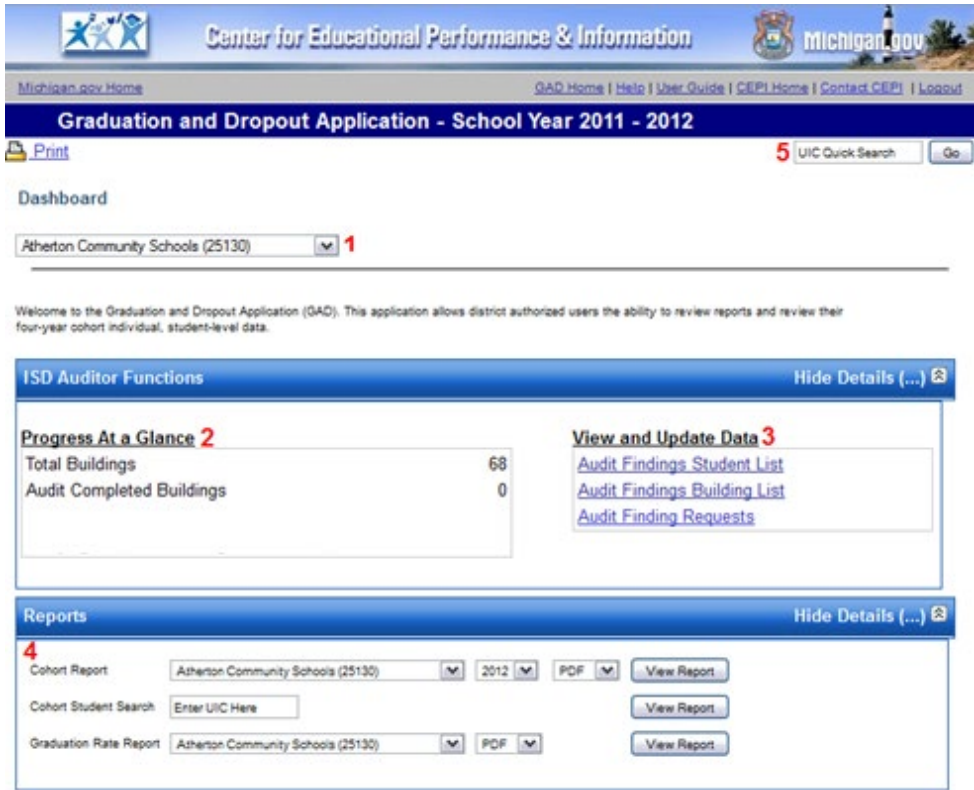

- 1. To begin, select a district from the drop-down menu.
- 2. Progress at a Glance Provides the total number of buildings that the auditor has access to and the number of buildings completed.
- 3. View and Update Data Contains the following links:
	- $\circ$  Audit Findings Student List Allows you to submit changes to students' exit codes and exit dates (see page 5 for further instructions)
	- o Audit Findings Building List Allows you to check off the buildings that you have finished auditing (see page 9 for further instructions)
	- o Audit Finding Requests Allows you to view a summary of requests you have submitted (see page 10 for further instructions)
- 4. Reports Allows you to view cohort and graduation rate reports for the ISD and districts for which you have permissions.
- 5. UIC Quick Search provides quick access to an individual student record. Enter a valid UIC and click Go. The Student Data screen will display (screen discussed on page 8).

# **Audit Findings Student List**

<span id="page-5-0"></span>After clicking on **Audit Findings Student List** from the Dashboard screen, a screen similar to the one below will appear. This page enables the auditor to submit changes to students' exit codes and exit dates. Clicking on the Student Name or UIC hyperlink will provide quick access to an individual student record (see page 8 for more information). To exit this page, click on **Dashboard** at the top.

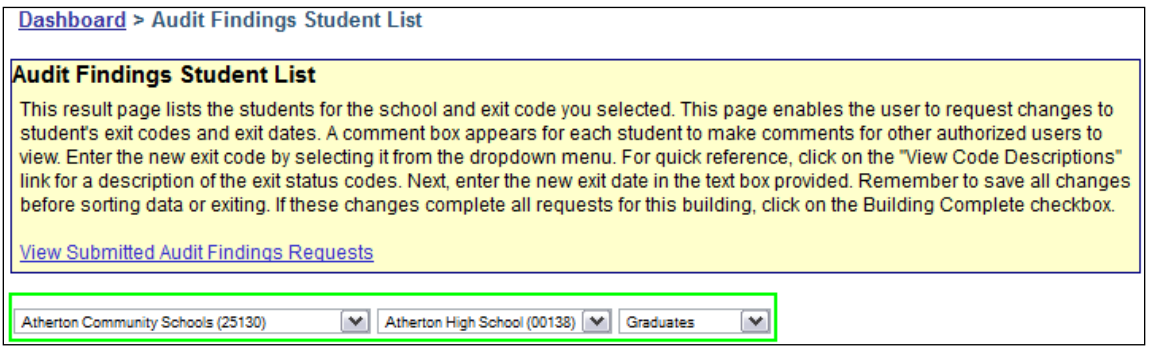

To begin, select the district, building and exit code from the drop-down menus to view student records. The "Exempt" and "Graduates" options can be used to select students that have any of the exempt or graduate exit codes, respectively.

To enter an audit finding, enter the following for each applicable student:

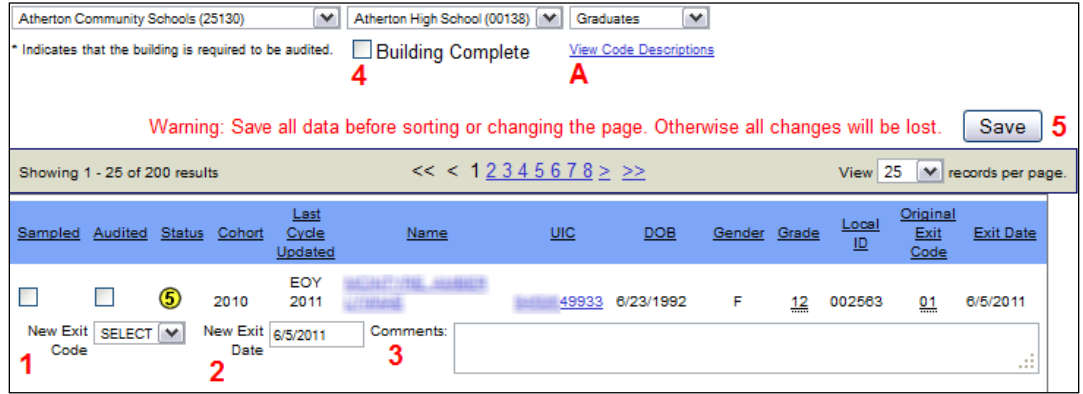

- 1. **New Exit Code** (required). For a list of exit code definitions, click on the **View Code Descriptions** link underneath the drop-down menu (A).
- 2. **New Exit Date** (required when the exit status is not "19"). NOTE: This date must be on or prior to August 31 of the current school year. For students who exit after this date, do not submit an audit finding; the district must report the exit data in the Fall General Collection or SRM Collection.
- 3. **Comments** (optional).
- 4. If the changes are complete for the building, check the box next to **Building Complete**.
- 5. Click the **Save** button. This button is duplicated at the bottom of the screen.

### **Additional Notes**:

- Student records can be sorted by any column by simply clicking on the column header.
- Only one audit finding per day per student may be submitted. Once submitted, the New Exit Code, New Exit Date and Comments fields will be greyed out, and the status will change to P (pending) for that student until the following day. If the audit finding was entered in error, another audit finding will need to be entered the following day to make the correction.
- If you are inserting comments for the students sampled, but no changes are necessary, only check the "Sampled" box. This will prevent audit findings from being created.

### <span id="page-6-0"></span>**High School Equivalency (HSE) Data:**

- 1. CEPI now receives GED/HSE exam results from the state workforce agency (currently LEO-Workforce). Beginning with the 2020-21 school year, these results will be incorporated into grad rate processing as follows:
	- o Records will be matched between LEO's and CEPI's data systems.
	- $\circ$  Results will be applied to Dropouts and Missing Expected Records (MERs) in the current and two previous cohort years.
	- $\circ$  Processing will occur as part of auditable grad rate calculation and will appear in GAD and MSDS in time for the Exit Status Audit Window in October.
- 2. HSE data will be visible to users by being displayed as State GAD Audit Findings in both GAD and MSDS.

As a result of the HSE data, students' Cohort Status will be updated to GED Completer (Exit Code 05) and the Exit Date will be set to 8/31 as displayed in the images below. The updates will also be reflected in the Cohort Student List (MSDS) and the Cohort report (GAD).

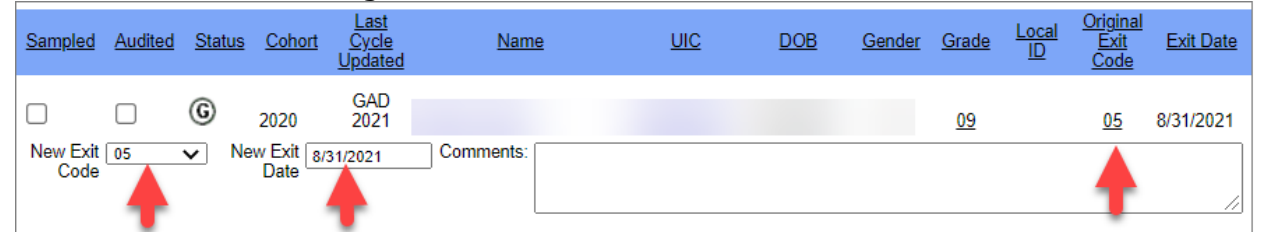

GAD Audit Findings Student List:

### GAD Individual Student page:

#### Dashboard >

# **Student Data** Below is a detailed summary for the student selected. Data elements that are underlined provide additional information if you hover<br>your cursor over that element. Please read the GAD user guide for defintions of the data e **GED Completer**

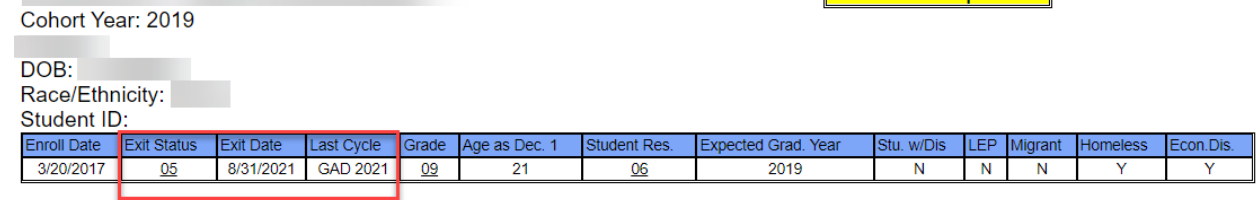

#### **Historical Data**

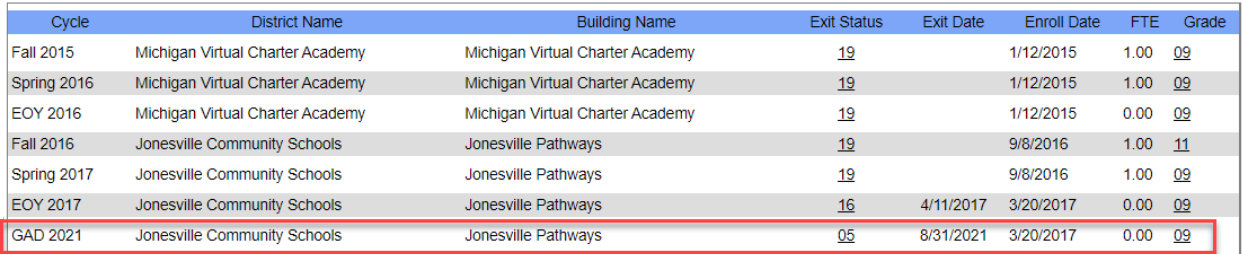

### MSDS Student History:

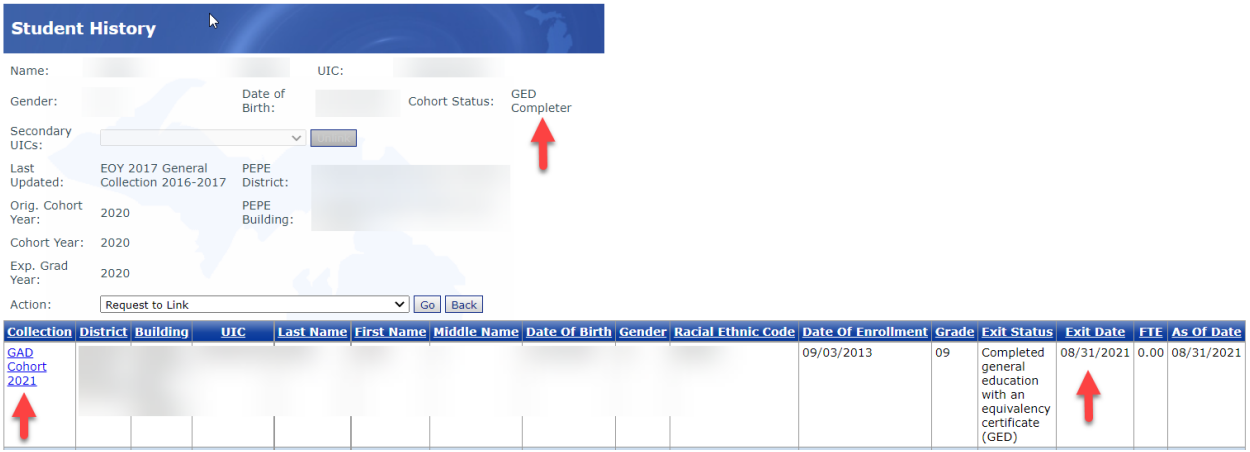

## **Student Data**

<span id="page-8-0"></span>This screen displays a detailed summary for a student and appears upon using the UIC Quick Search feature (discussed on page 5) or upon clicking the Student Name or UIC hyperlink from the Audit Findings Student List screen (discussed on page 5). The rows of data directly below the student name **(A)** represent the current data for the selected student. The historical data **(B)** listed further down the page is a collection of previous data submissions. Hover over any underlined number to see the definition of that code. Here is a breakdown on data not yet mentioned:

- 1. Student cohort status
- 2. Last Cycle Last MSDS collection cycle submitted for this student
- 3. Grade Current grade for this record
- 4. Age as of Dec. 1 Age as of December 1 for the most recent collection cycle
- 5. Categorical Eligibility Yes/No eligibility status for Special Education, Limited English Proficient, Migrant, Homeless and Economically Disadvantaged
- 6. FTE Total full-time equivalency reported for the listed collection cycle

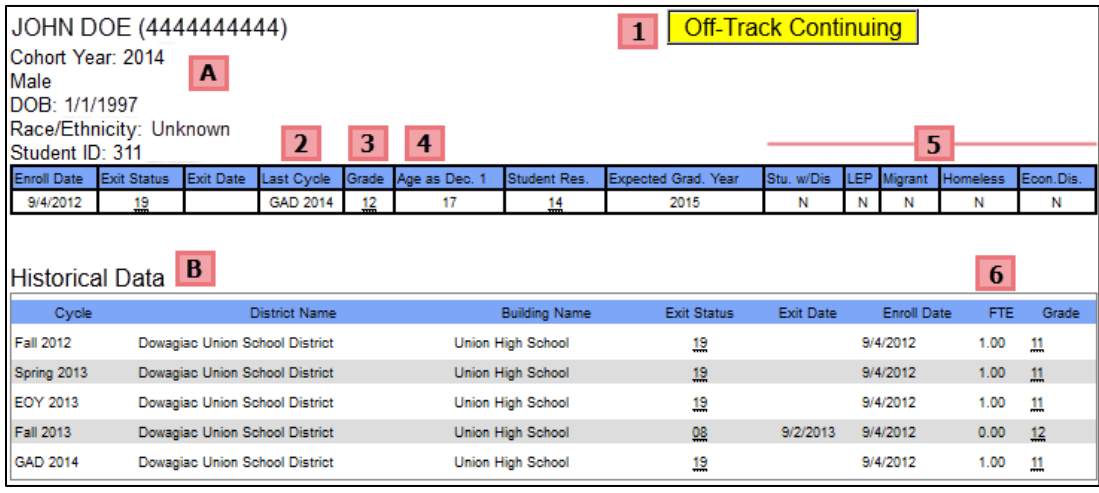

# **Audit Findings Building List**

<span id="page-9-0"></span>After clicking on **Audit Findings Building List** from the Dashboard screen, a screen similar to the one below will appear. This page enables the auditor to view and check off buildings that have been completed. This step is optional. To exit this page, click on **Dashboard** at the top.

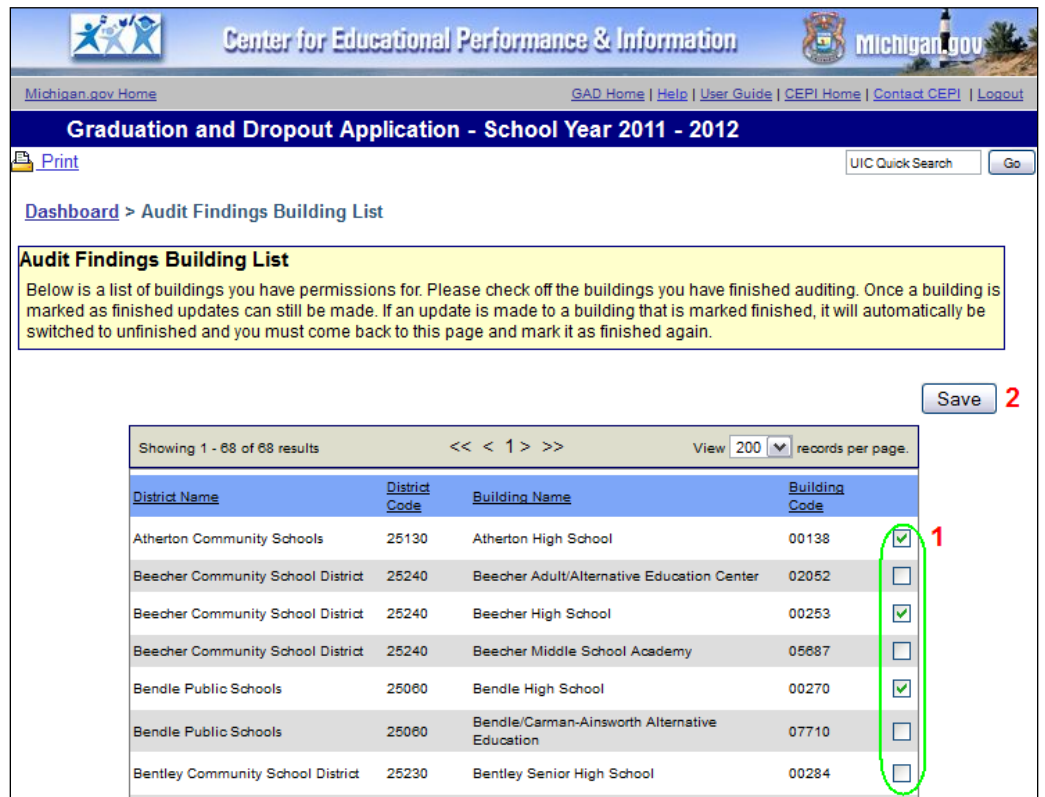

- 1. Check the box next to the building that you have finished auditing.
- 2. Click the **Save** button. This button is duplicated at the bottom of the screen.

## **Audit Finding Requests**

<span id="page-10-0"></span>This screen enables the auditor to view a summary of requests they have submitted. All Audit Finding Requests submitted will be automatically approved. Depending upon the link selected from the main menu, you may be looking at a summary of all requests, or those from a specified selection. To exit this page, click on **Dashboard** at the top.

- 1. Select a building and a cohort year from the drop-down menu.
- 2. To view auditor comments, click the **View Comments** link.
- 3. Clicking on the UIC hyperlink will allow you to view current and historical data for that student.

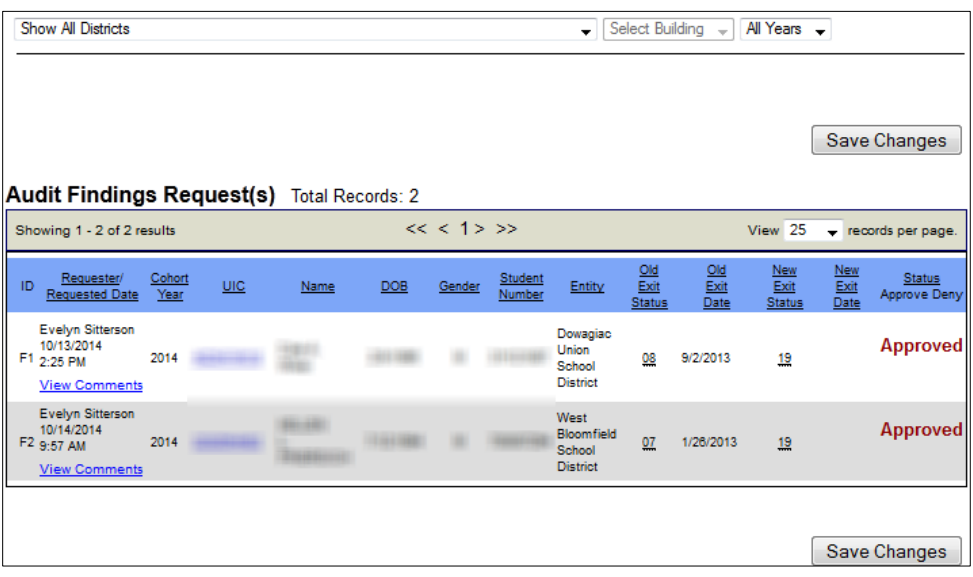

## **Reports**

<span id="page-11-0"></span>The report section of the site will allow you to generate three reports for the districts you are authorized to view. All reports can be generated from the Dashboard screen.

**Note:** These reports are based on a snapshot of data at a particular point in time described below:

- During the Graduation Rate Appeals window (mid-July thru mid-September), these reports are based on a snapshot as of the EOY General Collection.
- During the Exit Status Audit window (mid-October thru early December), these reports take into account updates made during the Graduation Rate Appeals window.

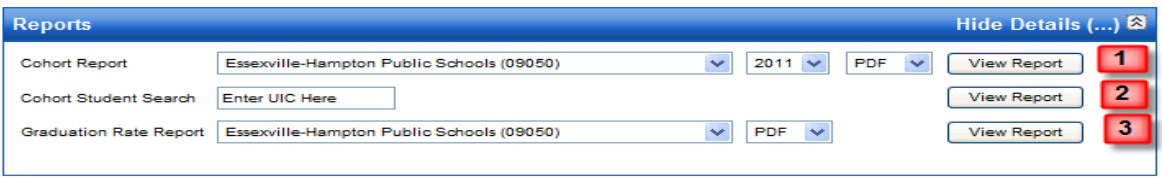

- 1. The Cohort Report provides a student-level list for an individual cohort year. Each building appears on a separate page. Students are initially sorted by cohort status and student last name. Select a district, cohort year and desired report format from the drop-down menus and then click **View Report**. This report is best viewed in Excel format.
- 2. The Cohort Student Search allows you to print an individual student's historical record. Enter a valid UIC and then click **View Report**. The report will open in PDF format.
- 3. The Graduation Rate Report provides district and building-level 4-, 5- and 6 year graduation and dropout rates for the current year. Select a district and desired format from the drop-down menus and then click **View Report**.

# <span id="page-12-0"></span>**Appendix A - Categories of Student Cohort Status**

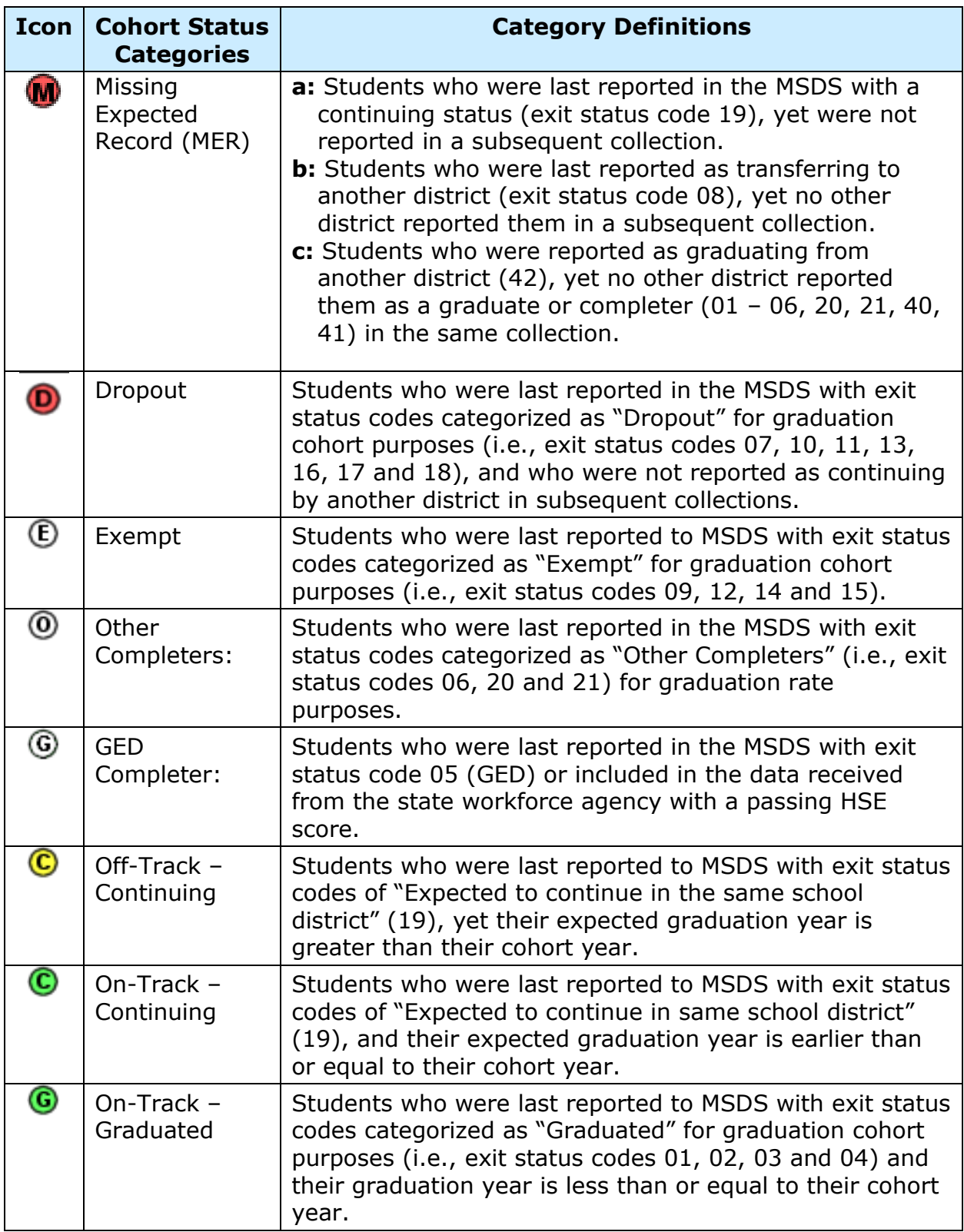

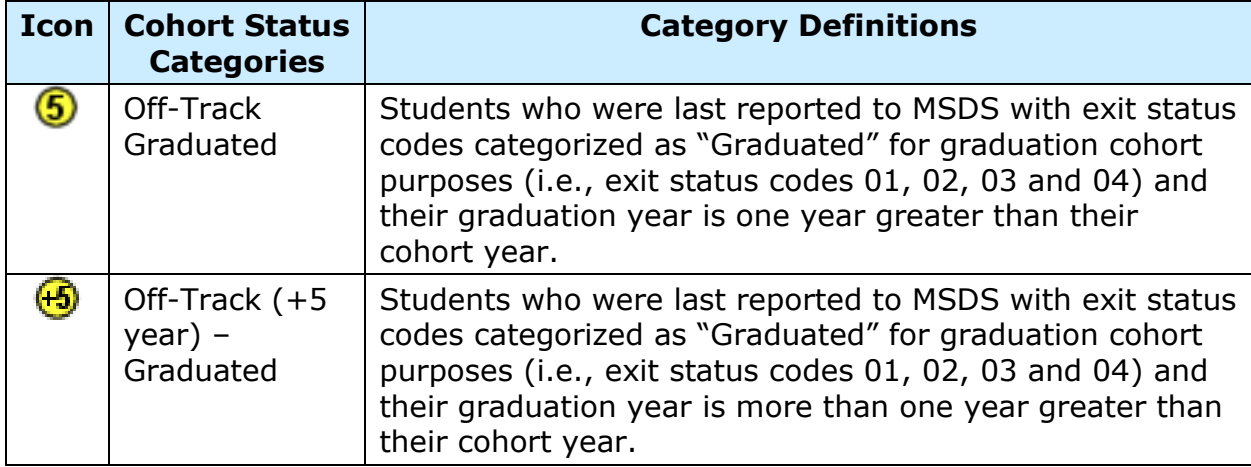

## <span id="page-14-0"></span>**Appendix B – Exit Status to Cohort Status Crosswalk**

To calculate the cohort status, CEPI staff consider grade and exit status. Below is a chart of the exit status code definitions.

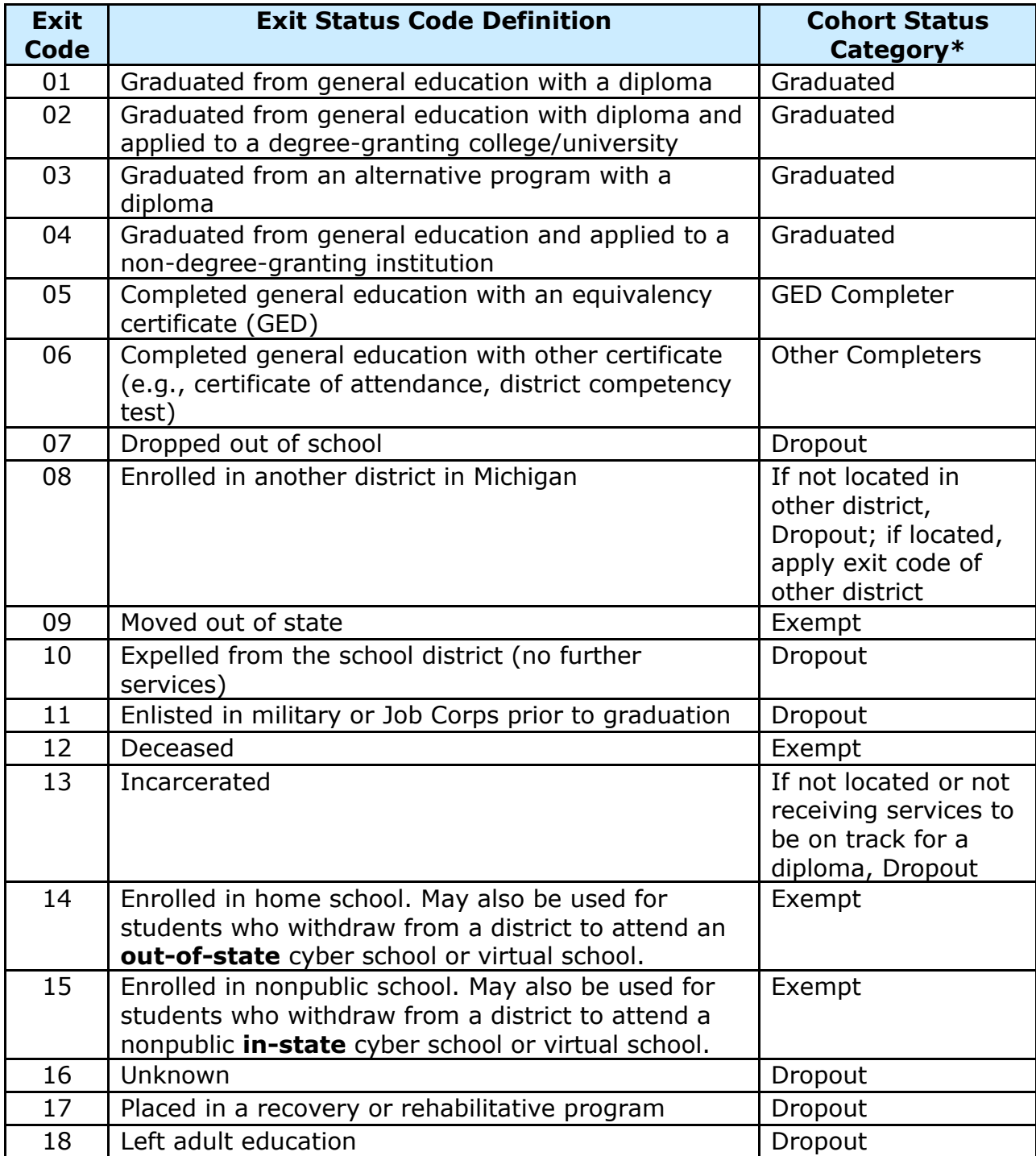

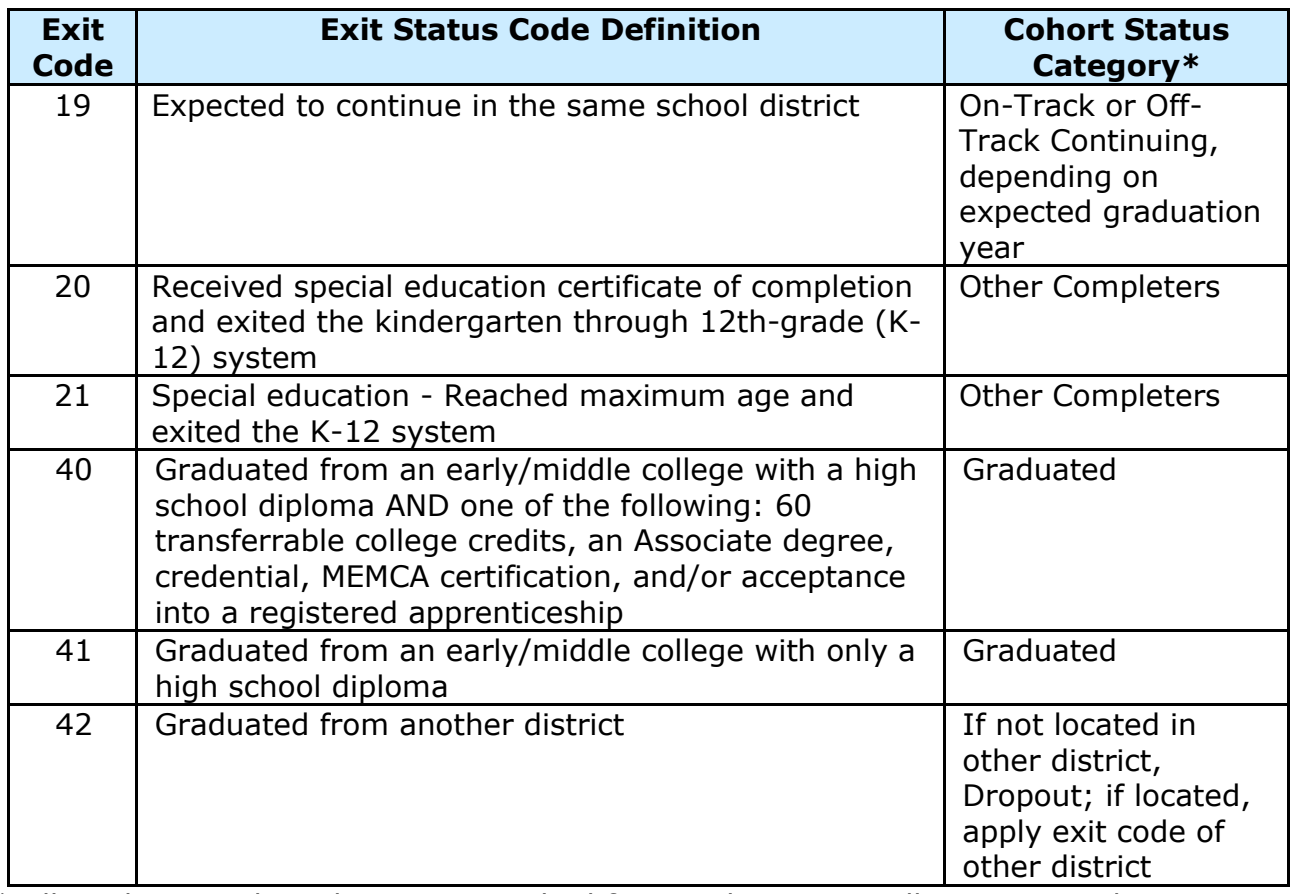

\* All students in the cohort are searched for in subsequent collections, in other locations, despite their exit statuses. Only the final disposition counts towards cohort status.

# **Appendix C – Residency Codes**

### <span id="page-16-0"></span>**Non-resident:**

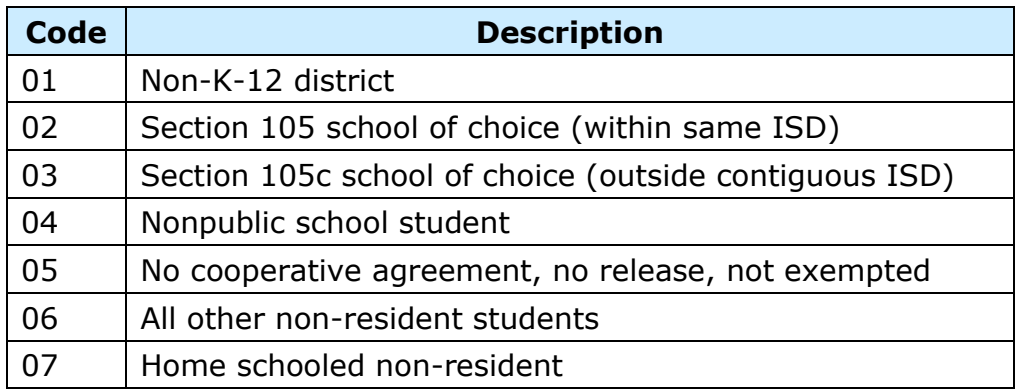

### **Resident:**

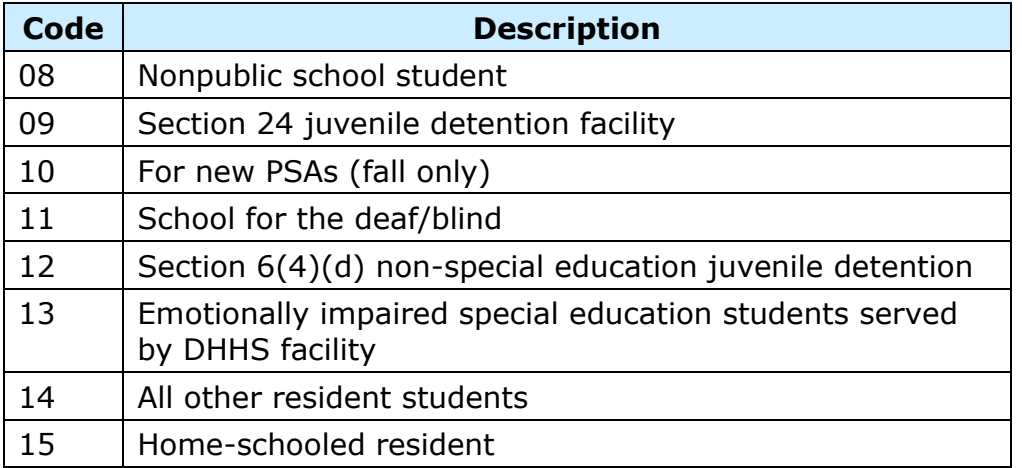

## **Appendix D – Acceptable Exit Status Documentation**

<span id="page-17-0"></span>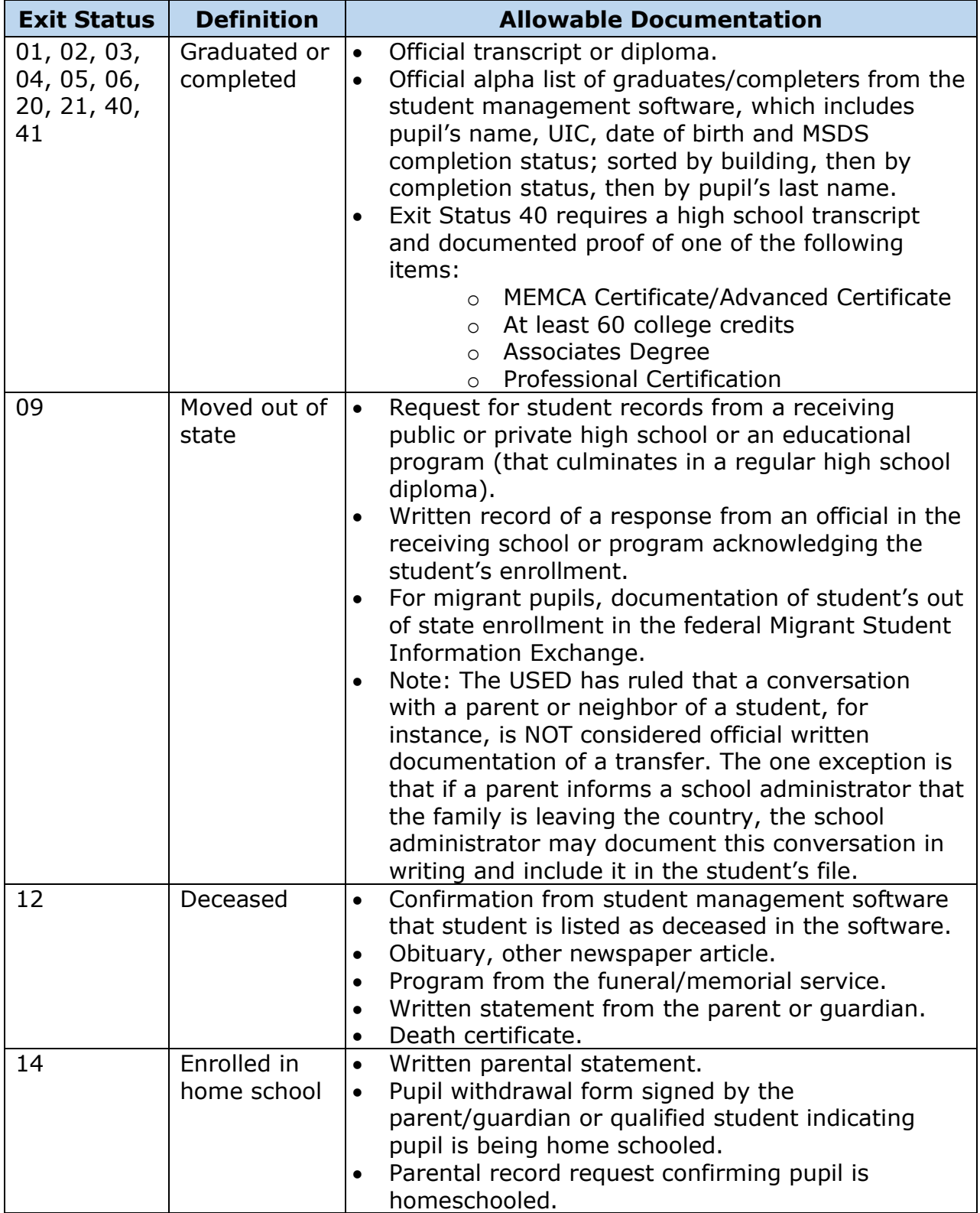

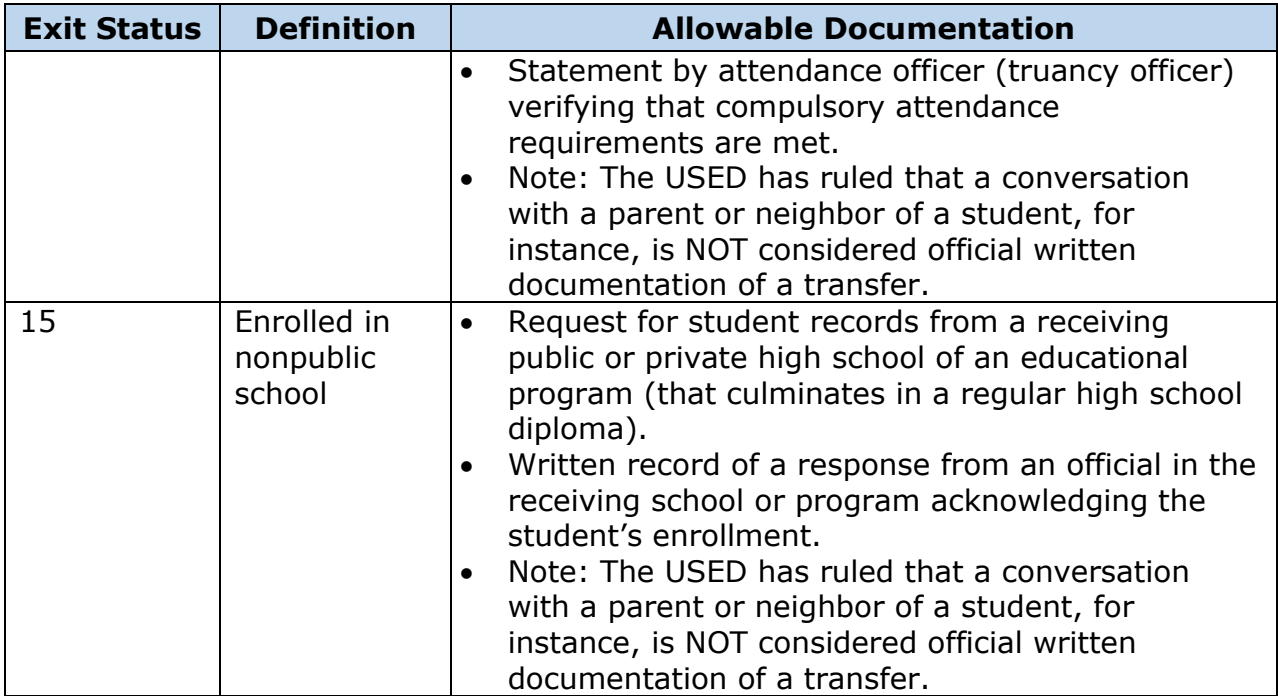